## Connecting to a Virtual Desktop on VMware Horizon Client with a Mac

1. Open Safari and go to <a href="https://mypc2.mo.gov/">https://mypc2.mo.gov/</a> . Then click on Install VMware Horizon Client.

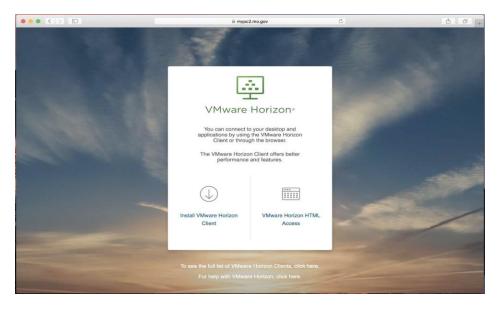

2. Scroll to find the section for VMware Horizon Client for Mac and select Go to Downloads.

|                                                                                                    | Communities   Store                                                                                                    |
|----------------------------------------------------------------------------------------------------|----------------------------------------------------------------------------------------------------|
| Cloud Products Support Solutions Professional Services Downloads Pro-                                                                                                    | artners Company                                                                                                    |
| Home / VMware Horizon Clients           Download         VMware Horizon Clients           Select Version         VMware Horizon Clients for Windows, Mac, iOS, Linux, Chrome and Android allow you to connect to your VMware Horizon virtual desktop from your device of choice giving you on-the-go access from any location. | Product Resources<br>View My Download History<br>Product Info<br>Documentation<br>Horizon Mobile Client Privacy<br>Horizon Community |
| Read More                                                                                                    | Honzon Community                                                                                                    |
| oduct Downloads Drivers & Tools Open Source Custom ISOs                                                                                                    |                                                                                                    |
|                                                                                                    |                                                                                                    |
| Product R                                                                                                    | elease Date                                                                                                    |
| Product R VMware Horizon Client for Windows                                                                                                    | elease Date                                                                                                    |
|                                                                                                    | slease Date<br>Go to Downloads                                                                                                    |
| VMware Horizon Client for Windows                                                                                                    |                                                                                                    |
| VMware Horizon Client for Windows     VMware Horizon Client for Windows                                                                                                    |                                                                                                    |
| Withware Horizon Client for Windows           VMware Horizon Client for Windows           Windows 10 UWP                                                                                                    | Go to Downloads                                                                                                    |
| WMware Horizon Client for Windows           VMware Horizon Client for Windows           WMware Horizon Client for Windows 10 UWP           VMware Horizon Client for Windows 10 UWP for ARM-based swices                                                                                                    | Go to Downloads<br>Go to Downloads                                                                                                   |

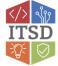

3. You will be taken to the latest version of the VMware Horizon Client for Mac where you will select **Download**.

| <b>vm</b> ware <sup>®</sup>                                                                  | Q 🌐 US                         | Communities   Store   Login >                                                                                                    |  |  |
|----------------------------------------------------------------------------------------------|--------------------------------|----------------------------------------------------------------------------------------------------|--|--|
| VMware Cloud Products Support Solutions Professional Services                                | 5 Downloads Partners           | Company                                                                                                    |  |  |
| Home / VMware Horizon Client for macOS<br>Download VMware Horizon Client<br>macOS<br>Version | ent for Vie<br>Pro<br>Do<br>Ho | Product Resources<br>View My Download History<br>Product Info<br>Documentation<br>Horizon Mobile Client Privacy<br>Horizon Community |  |  |
| Description VMware Horizon Client for macOS Documentation Release Notes Release Date         |                                |                                                                                                    |  |  |
| Type Product Binaries                                                                        |                                |                                                                                                    |  |  |
| Product Downloads         Drivers & Tools         Open Source         Custom ISOs            |                                | Ø                                                                                                    |  |  |
| Product/Details                                                                              |                                |                                                                                                    |  |  |
| VMware Horizon Client for macOS<br>File size:<br>File type: Mac disk image<br>Read More      |                                | Download                                                                                                    |  |  |

4. **Open Finder** and **navigate to the Downloads** folder. You should see a file named **VMware-Horizon-Client**. You will want to **open** this file.

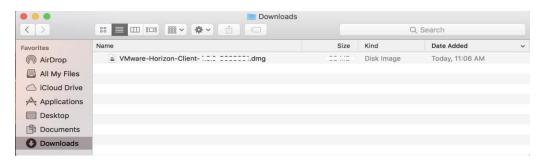

5. If you would like to proceed you will select **Agree**. It will open the file and should end with the opening of a VMware Horizon Client window.

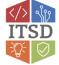

6. *To install*, switch back to the **Finder and select Applications under Favorites**. <u>Click</u> <u>and drag</u> the VMware View Client icon to the Applications window.

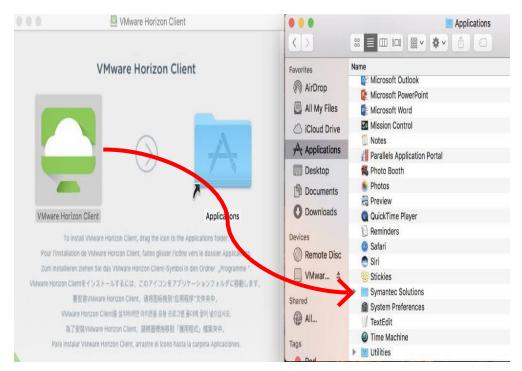

7. You are ready to open the VMware View Client from the Applications window. Upon opening the VMware View Client you may receive a warning window asking if you are sure you want to open it. If you are sure, you should select Open. <u>After clicking Open you may receive a window asking to "Start Remote USB and Printing Services".</u> <u>Click Cancel.</u>

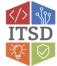

 The VMware View Client will open and you will be prompted to add a server. Click the New Server icon in the middle of the window and <u>enter the host name as</u> <u>shown below</u> and select Connect:

| VMware Horizon | n Client File Edit Connection Window Help |  |
|----------------|-------------------------------------------|--|
| ••• +          |                                           |  |
|                |                                           |  |
|                |                                           |  |
| +              | VMware Horizon Client                     |  |
| 1              | VMware Horizon Client                     |  |
| New Server     | VMware Horizon                            |  |
|                | Enter the name of the Connection Server.  |  |
|                | mypc2.mo.gov                              |  |
|                | Always connect at launch                  |  |
|                |                                           |  |
|                | Cancel                                    |  |
|                |                                           |  |
|                |                                           |  |
|                |                                           |  |
|                |                                           |  |

9. *If you're connecting outside of the State of Missouri network,* you'll be prompted for your **network username and RSA Passcode**. Enter those and click Login. (If you're connecting internally **proceed to step 10**)

| 🗯 VMware                    | Horizon Client | File Ec  | dit Connection    | Window       | Help  |      |  |  |
|-----------------------------|----------------|----------|-------------------|--------------|-------|------|--|--|
| ••• +                       |                |          |                   |              |       |      |  |  |
|                             |                |          |                   |              |       |      |  |  |
|                             |                |          |                   | Login        |       |      |  |  |
| mypc2.mo.gov CMware Horizon |                |          |                   |              |       |      |  |  |
|                             |                | S        | erver: 🔓 https:// | mypc2.mo.gov |       |      |  |  |
|                             |                | User     | name: youruserr   | ame          |       |      |  |  |
|                             |                | RSA Pass | code: •••••       |              |       |      |  |  |
|                             | ١.,            |          |                   | C            | ancel | ogin |  |  |

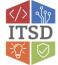

- Please refer to your RSA SecurID app installed on your device. The numbers change every 60 seconds. The numbers in your RSA SecurID app will be entered in the passcode field above. \*\*
- 10. You will then **enter your network username, password** and ensure the correct **domain is selected** and click **Continue**. (Note: this is the same username, password and domain that you use when you are in the office)

| Ś | VMware Horizo | on Client | File                                                                              | Edit  | Connection | Window | Help  |       |   |  |
|---|---------------|-----------|-----------------------------------------------------------------------------------|-------|------------|--------|-------|-------|---|--|
|   | +             |           |                                                                                   |       |            |        |       |       |   |  |
|   | mypc2.mo.gov  | • • • •   | Login<br>VMware Horizon<br>Server: https://mypc2.mo.gov<br>Username: yourusername |       |            |        |       | 1     |   |  |
|   |               |           |                                                                                   |       | d: ••••••  |        |       |       |   |  |
|   |               | Ļ         |                                                                                   | Jomai | n: BDS     | Ca     | ancel | Login | ł |  |

11. You will then receive a window similar to the one below. **To connect**, you must **doubleclick the monitor**.

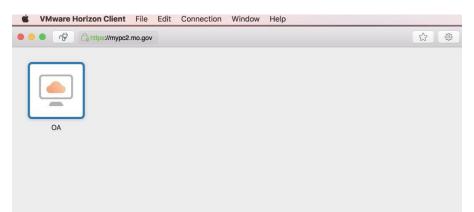

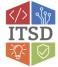

12. <u>When you are done</u> using the virtual desktop, **go to Connection** and **choose either Disconnect** (if you want to leave the existing programs running on the VDI) **or** you can **go to the start button in Windows and choose Restart** (if you are done with everything).

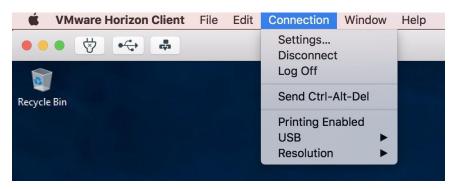

If you have any questions or need additional assistance please contact the VDI Helpdesk at 573-751-1900.

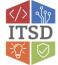